# <sup>"</sup>MEお引いG A名のリがタ<sup>"</sup>with HyperStudio Paint Tools

## **Starting a New Stack**

- ➣ Click on the HyperStudio icon (in the Multimedia Folder) to open the application.
- ➣ Click on the "New Stack" button and then on the "Yes" buttons to leave the Home Stack and to keep the current card size and number of colors.
- ➣ You should now be looking at a blank card called "Untitled."

## **Messing Around with the Paint Tools**

## 1. **"Tearing Off" the Paint Tools and Color Menus**

- ➣ Pull down the *Tools* menu.
- ➣ "Click and drag" the mouse to pull the menu down and then to the left .
- ➣ Release the mouse button to drop off the *Tools* menu. If you want to move the *Tools* menu again, click on the horizontal bars at the top of the menu and drag it to the new location.
- ➣ "Tear off" the *Color* menu, dragging it to the right.

## 2. **Using the Pencil and Paintbrush Tools**

- ➣ Doodle using the Pencil tool.
- ➣ Change colors by clicking on the *Colors* menu. Do some more doodling.
- ➣ Draw straight lines by holding the *Shift* key down when you start drawing. ➣ Repeat these steps using the Paintbrush tool. Try using "Brush Shape" from the *Options* menu.
- $\geq$  Repeat the above steps using the Spraypaint tool.

#### 3. **Using the Rectangle and Rounded Rectangle Tools**

- ➣ Click on the Rectangle tool. Notice that the cursor changes to a cross-hair (**+**).
- ➣ Move the mouse to the spot where you want the upper left-hand corner of your rectangle to be. Hold down the mouse button and drag the cursor down and to the right to make the rectangle.
- ➣ Draw a square by repeating the steps above but holding the *Shift* key down.

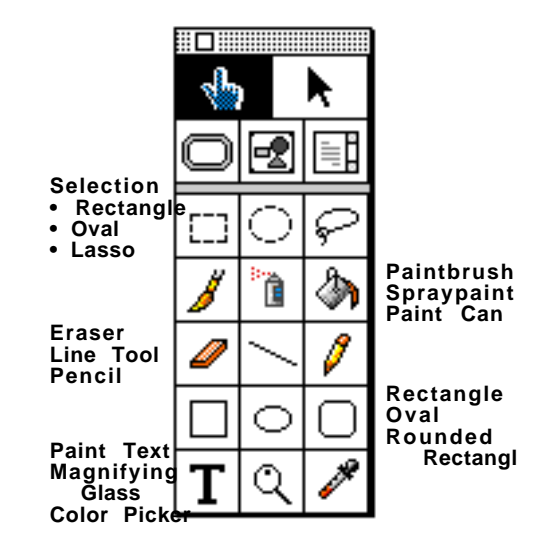

## 3. **Using the Rectangle and Rounded Rectangle Tools** (continued)

- ➣ Change the line size by choosing *Line Size* from the *Options* menu. Draw again.
- ➣ Fill in a rectangle by clicking on the Paint Can, selecting a color, and then "pouring the paint" by placing the spout of the Paint Can inside the shape and clicking on the mouse button.
- ➣ Make a solid shape by first double-clicking on the tool. The tool will turn gray inside the shape. Draw another rectangle or square.

#### 4. **Using the Oval Tool**

➣ Click on the Oval tool. Repeat the steps in #3 above including holding down the *Shift* key to get a circle rather than an oval.

#### 5. **Selecting Items**

- ➣ Click on the Rectangle selector tool.
- ➣ Move the mouse to the upper left-hand corner of the image you want to move.
- ➣ Hold the mouse button down and drag over the area. To change your selection area, just click outside the selected area and drag again.
- ➣ Move the cursor into the selected area and drag while holding the mouse button down. Release the mouse button.

### 6. **Erasing**

- ➣ Click on the Eraser tool and use it like an eraser.
- ➣ Select an area using the Selector tool and press the *Delete* key.
- ➣ Draw something and then choose Undo from the *Edit* menu.
- ➣ Select Erase Background from the *Edit* menu and select a color. Use Undo if you want to restore your drawing.

### 7. **Painting Text**

- ➣ Click on the Paint Text tool.
- ➣ Click where you want to start typing.
- ➣ Select a color from the *Color* menu.
- ➣ Select a font and size from Text Styles on the *Options* menu.
- ➣ Type in your name and a title for your drawing.
- 8. Mess Around to get comfortable with the tools.

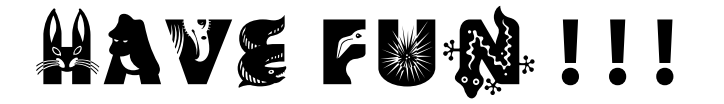